# **Configure the iDRAC Remote Access Console**

Published: 2024-04-02

If your ExtraHop system is deployed in a data center or other remote environment, you might need to access the console and power-management features through a remote connection. Remote access is available on the ExtraHop system through the Integrated Dell Remote Access Controller (iDRAC). After you enable and configure iDRAC, you can power cycle the system, view console messages, and review hardware monitoring and boot logs.

The iDRAC interface is enabled by default on all ExtraHop appliances, except the EDA 1200, which does not have an iDRAC interface. You can download updates for the iDRAC controller firmware from the Dell Technologies website .

**Note:** The steps and menu options to change settings can vary by iDRAC version.

## Accessing the iDRAC

- 1. When the appliance is running, the LCD displays the existing IP address. Under the LCD, press the checkmark button between the two arrows.
- 2. Highlight **iDRAC** and press the checkmark button.

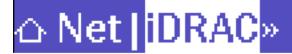

3. Highlight IP and press the checkmark button.

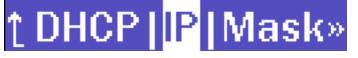

4. Write down the IP address that appears on the LCD.

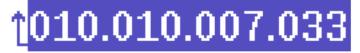

5. In a web browser, type the IP address, and log in with the username root and the password, which is the service tag number listed in the screen or on the pullout at the front of the appliance. The password is case-sensitive.

|             | Integrated Re                       | emote Access Controller 9                                          |        |
|-------------|-------------------------------------|--------------------------------------------------------------------|--------|
|             | 14G-6200-01                         | EDA 6200 Discover Appliance   Enterprise                           |        |
|             |                                     | er Name and Password and click Log In.                             |        |
|             | Username:                           | Password:                                                          |        |
|             | root                                |                                                                    |        |
|             | Domain:                             |                                                                    |        |
|             | This iDRAC                          | <b>~</b>                                                           |        |
|             |                                     |                                                                    |        |
| Security No | tice: By accessing this computer, y | ou confirm that such access complies with your organization's secu | rity p |
|             |                                     |                                                                    |        |
|             |                                     |                                                                    |        |
|             |                                     |                                                                    |        |

# Configuring the iDRAC with a static IP address

- 1. Click iDRAC Settings.
- 2. In the Current IPv4 Settings section, click **Configure IPv4 Settings**.
- 3. Select **Disabled** from the DHCP drop-down menu.
- 4. In the **Static IP Address** field, type the IP address that you want to configure for remote access to your ExtraHop system.
  - ✓ IPv4 Settings

| Enabled IPv4                            | Enabled 🗸     |
|-----------------------------------------|---------------|
|                                         |               |
| DHCP                                    | Disabled 🗸    |
| Static IP Address*                      | 192.168.0.120 |
| Static Gateway*                         | 192.168.0.1   |
| Static Subnet Mask*                     | 255.255.255.0 |
| Use DHCP to Obtain DNS Server Addresses | Disabled 🗸    |
| Static Preferred DNS Server             | 0.0.0.0       |
| Static Alternate DNS Server             | 0.0.0.0       |
|                                         | Apply Discard |

# Launching the iDRAC virtual console

1. From the **Configuration** menu, click **Virtual Console**.

# 🖢 ExtraHop

#### 2. Click Launch Virtual Console.

| 59, | Virtual Console                           | Launch Virtual Console |
|-----|-------------------------------------------|------------------------|
|     | Enabled                                   | Enabled ¥              |
|     | Max Sessions                              | 6 <b>v</b>             |
|     | Active Sessions                           | 0                      |
|     | Remote Presence Port*                     | 5900                   |
|     | Video Encryption                          | Enabled ¥              |
|     | Local Server Video                        | Enabled ¥              |
|     | Plug-in Type                              | HTML5 V                |
|     | Dynamic Action on Sharing Request Timeout | Full Access            |
|     | Automatic System Lock                     | Enabled ¥              |
|     | Keyboard/Mouse Attach State               | Auto-attach 🗸          |
|     |                                           | Apply Discard          |

## Power cycling the system

- 1. From the Configuration menu, select Power Management.
- 2. From the Power Control drop-down menu, select Reset System (warm reboot).

#### Configuration

| Power Management | Virtual Console | Virtual Media | Licenses | System Settings | Asset Tracking                                   | Storage |
|------------------|-----------------|---------------|----------|-----------------|--------------------------------------------------|---------|
| 🖒 Power Control  |                 |               |          |                 |                                                  |         |
| Power Control    |                 |               |          | NMI(N<br>Gracef | Off System<br>on-Masking Interrup<br>ul Shutdown | t)      |
|                  |                 |               |          |                 | System(warm boot)<br>Cycle System (cold          | boot)   |

3. Click Apply.

#### Set a secure password

The iDRAC password is configured by default with the service tag number on the pullout at the front of the ExtraHop appliance. You should change the default password to a more secure password that you choose.

- 1. From the iDRAC Settings menu, click Users.
- 2. Click Local Users.
- 3. Select the root user and then click Edit.
- 4. Type the new password, and then type the password again to confirm.

() Important: Passwords cannot contain more than 20 characters.

5. Click Save.

# Update the iDRAC firmware

To take advantage of iDRAC firmware enhancements, you can update the iDRAC controller firmware. The iDRAC controller firmware is not updated when you upgrade the ExtraHop system firmware.

() Important: This procedure requires that you shut down the appliance to complete the update process.

- 1. Follow the instructions on the Dell Technologies website 🗹 to update the firmware.
- 2. Log in to the Administration settings on the ExtraHop system through https://<extrahophostname-or-IP-address>/admin.
- 3. In the Appliance Settings section, click **Shutdown or Restart**, and then click **Shutdown**.
- 4. Log in to the iDRAC web interface.
- 5. On the Dashboard page, select **Power On System**.